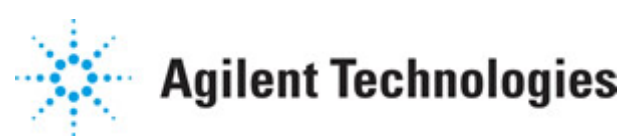

**Advanced Design System 2011.01**

**Feburary 2011 Dynamic Access for Mentor**

#### **© Agilent Technologies, Inc. 2000-2011**

5301 Stevens Creek Blvd., Santa Clara, CA 95052 USA

No part of this documentation may be reproduced in any form or by any means (including electronic storage and retrieval or translation into a foreign language) without prior agreement and written consent from Agilent Technologies, Inc. as governed by United States and international copyright laws.

#### **Acknowledgments**

Mentor Graphics is a trademark of Mentor Graphics Corporation in the U.S. and other countries. Mentor products and processes are registered trademarks of Mentor Graphics Corporation. \* Calibre is a trademark of Mentor Graphics Corporation in the US and other countries. "Microsoft®, Windows®, MS Windows®, Windows NT®, Windows 2000® and Windows Internet Explorer® are U.S. registered trademarks of Microsoft Corporation. Pentium® is a U.S. registered trademark of Intel Corporation. PostScript® and Acrobat® are trademarks of Adobe Systems Incorporated. UNIX® is a registered trademark of the Open Group. Oracle and Java and registered trademarks of Oracle and/or its affiliates. Other names may be trademarks of their respective owners. SystemC® is a registered trademark of Open SystemC Initiative, Inc. in the United States and other countries and is used with permission. MATLAB® is a U.S. registered trademark of The Math Works, Inc.. HiSIM2 source code, and all copyrights, trade secrets or other intellectual property rights in and to the source code in its entirety, is owned by Hiroshima University and STARC. FLEXlm is a trademark of Globetrotter Software, Incorporated. Layout Boolean Engine by Klaas Holwerda, v1.7<http://www.xs4all.nl/~kholwerd/bool.html> . FreeType Project, Copyright (c) 1996-1999 by David Turner, Robert Wilhelm, and Werner Lemberg. QuestAgent search engine (c) 2000-2002, JObjects. Motif is a trademark of the Open Software Foundation. Netscape is a trademark of Netscape Communications Corporation. Netscape Portable Runtime (NSPR), Copyright (c) 1998-2003 The Mozilla Organization. A copy of the Mozilla Public License is at<http://www.mozilla.org/MPL/>. FFTW, The Fastest Fourier Transform in the West, Copyright (c) 1997-1999 Massachusetts Institute of Technology. All rights reserved.

The following third-party libraries are used by the NlogN Momentum solver:

"This program includes Metis 4.0, Copyright © 1998, Regents of the University of Minnesota",<http://www.cs.umn.edu/~metis>, METIS was written by George Karypis (karypis@cs.umn.edu).

Intel@ Math Kernel Library,<http://www.intel.com/software/products/mkl>

SuperLU\_MT version 2.0 - Copyright © 2003, The Regents of the University of California, through Lawrence Berkeley National Laboratory (subject to receipt of any required approvals from U.S. Dept. of Energy). All rights reserved. SuperLU Disclaimer: THIS SOFTWARE IS PROVIDED BY THE COPYRIGHT HOLDERS AND CONTRIBUTORS "AS IS" AND ANY EXPRESS OR IMPLIED WARRANTIES, INCLUDING, BUT NOT LIMITED TO, THE IMPLIED WARRANTIES OF MERCHANTABILITY AND FITNESS FOR A PARTICULAR PURPOSE ARE DISCLAIMED. IN NO EVENT SHALL THE COPYRIGHT OWNER OR CONTRIBUTORS BE LIABLE FOR ANY DIRECT, INDIRECT, INCIDENTAL, SPECIAL, EXEMPLARY, OR CONSEQUENTIAL DAMAGES (INCLUDING, BUT NOT LIMITED TO, PROCUREMENT OF

SUBSTITUTE GOODS OR SERVICES; LOSS OF USE, DATA, OR PROFITS; OR BUSINESS INTERRUPTION) HOWEVER CAUSED AND ON ANY THEORY OF LIABILITY, WHETHER IN CONTRACT, STRICT LIABILITY, OR TORT (INCLUDING NEGLIGENCE OR OTHERWISE) ARISING IN ANY WAY OUT OF THE USE OF THIS SOFTWARE, EVEN IF ADVISED OF THE POSSIBILITY OF SUCH DAMAGE.

7-zip - 7-Zip Copyright: Copyright (C) 1999-2009 Igor Pavlov. Licenses for files are: 7z.dll: GNU LGPL + unRAR restriction, All other files: GNU LGPL. 7-zip License: This library is free software; you can redistribute it and/or modify it under the terms of the GNU Lesser General Public License as published by the Free Software Foundation; either version 2.1 of the License, or (at your option) any later version. This library is distributed in the hope that it will be useful,but WITHOUT ANY WARRANTY; without even the implied warranty of MERCHANTABILITY or FITNESS FOR A PARTICULAR PURPOSE. See the GNU Lesser General Public License for more details. You should have received a copy of the GNU Lesser General Public License along with this library; if not, write to the Free Software Foundation, Inc., 59 Temple Place, Suite 330, Boston, MA 02111-1307 USA. unRAR copyright: The decompression engine for RAR archives was developed using source code of unRAR program.All copyrights to original unRAR code are owned by Alexander Roshal. unRAR License: The unRAR sources cannot be used to re-create the RAR compression algorithm, which is proprietary. Distribution of modified unRAR sources in separate form or as a part of other software is permitted, provided that it is clearly stated in the documentation and source comments that the code may not be used to develop a RAR (WinRAR) compatible archiver. 7-zip Availability:<http://www.7-zip.org/>

AMD Version 2.2 - AMD Notice: The AMD code was modified. Used by permission. AMD copyright: AMD Version 2.2, Copyright © 2007 by Timothy A. Davis, Patrick R. Amestoy, and Iain S. Duff. All Rights Reserved. AMD License: Your use or distribution of AMD or any modified version of AMD implies that you agree to this License. This library is free software; you can redistribute it and/or modify it under the terms of the GNU Lesser General Public License as published by the Free Software Foundation; either version 2.1 of the License, or (at your option) any later version. This library is distributed in the hope that it will be useful, but WITHOUT ANY WARRANTY; without even the implied warranty of MERCHANTABILITY or FITNESS FOR A PARTICULAR PURPOSE. See the GNU Lesser General Public License for more details. You should have received a copy of the GNU Lesser General Public License along with this library; if not, write to the Free Software Foundation, Inc., 51 Franklin St, Fifth Floor, Boston, MA 02110-1301 USA Permission is hereby granted to use or copy this program under the terms of the GNU LGPL, provided that the Copyright, this License, and the Availability of the original version is retained on all copies.User documentation of any code that uses this code or any modified version of this code must cite the Copyright, this License, the Availability note, and "Used by permission." Permission to modify the code and to distribute modified code is granted, provided the Copyright, this License, and the Availability note are retained, and a notice that the code was modified is included. AMD Availability: <http://www.cise.ufl.edu/research/sparse/amd>

UMFPACK 5.0.2 - UMFPACK Notice: The UMFPACK code was modified. Used by permission. UMFPACK Copyright: UMFPACK Copyright © 1995-2006 by Timothy A. Davis. All Rights Reserved. UMFPACK License: Your use or distribution of UMFPACK or any modified version of UMFPACK implies that you agree to this License. This library is free software; you can redistribute it and/or modify it under the terms of the GNU Lesser General Public License

as published by the Free Software Foundation; either version 2.1 of the License, or (at your option) any later version. This library is distributed in the hope that it will be useful, but WITHOUT ANY WARRANTY; without even the implied warranty of MERCHANTABILITY or FITNESS FOR A PARTICULAR PURPOSE. See the GNU Lesser General Public License for more details. You should have received a copy of the GNU Lesser General Public License along with this library; if not, write to the Free Software Foundation, Inc., 51 Franklin St, Fifth Floor, Boston, MA 02110-1301 USA Permission is hereby granted to use or copy this program under the terms of the GNU LGPL, provided that the Copyright, this License, and the Availability of the original version is retained on all copies. User documentation of any code that uses this code or any modified version of this code must cite the Copyright, this License, the Availability note, and "Used by permission." Permission to modify the code and to distribute modified code is granted, provided the Copyright, this License, and the Availability note are retained, and a notice that the code was modified is included. UMFPACK Availability:<http://www.cise.ufl.edu/research/sparse/umfpack> UMFPACK (including versions 2.2.1 and earlier, in FORTRAN) is available at <http://www.cise.ufl.edu/research/sparse> . MA38 is available in the Harwell Subroutine Library. This version of UMFPACK includes a modified form of COLAMD Version 2.0, originally released on Jan. 31, 2000, also available at <http://www.cise.ufl.edu/research/sparse> . COLAMD V2.0 is also incorporated as a built-in function in MATLAB version 6.1, by The MathWorks, Inc.<http://www.mathworks.com> . COLAMD V1.0 appears as a column-preordering in SuperLU (SuperLU is available at <http://www.netlib.org> ). UMFPACK v4.0 is a built-in routine in MATLAB 6.5. UMFPACK v4.3 is a built-in routine in MATLAB 7.1.

Qt Version 4.6.3 - Qt Notice: The Qt code was modified. Used by permission. Qt copyright: Qt Version 4.6.3, Copyright (c) 2010 by Nokia Corporation. All Rights Reserved. Qt License: Your use or distribution of Qt or any modified version of Qt implies that you agree to this License. This library is free software; you can redistribute it and/or modify it under the

terms of the GNU Lesser General Public License as published by the Free Software Foundation; either version 2.1 of the License, or (at your option) any later version. This library is distributed in the hope that it will be useful,

but WITHOUT ANY WARRANTY; without even the implied warranty of MERCHANTABILITY or FITNESS FOR A PARTICULAR PURPOSE. See the GNU Lesser General Public License for more details. You should have received a copy of the GNU Lesser General Public License along with this library; if not, write to the Free Software Foundation, Inc., 51 Franklin St, Fifth Floor, Boston, MA 02110-1301 USA Permission is hereby granted to use or copy this program under the terms of the GNU LGPL, provided that the Copyright, this License, and the Availability of the original version is retained on all copies.User

documentation of any code that uses this code or any modified version of this code must cite the Copyright, this License, the Availability note, and "Used by permission."

Permission to modify the code and to distribute modified code is granted, provided the Copyright, this License, and the Availability note are retained, and a notice that the code was modified is included. Qt Availability:<http://www.qtsoftware.com/downloads> Patches Applied to Qt can be found in the installation at:

\$HPEESOF\_DIR/prod/licenses/thirdparty/qt/patches. You may also contact Brian Buchanan at Agilent Inc. at brian\_buchanan@agilent.com for more information.

The HiSIM\_HV source code, and all copyrights, trade secrets or other intellectual property rights in and to the source code, is owned by Hiroshima University and/or STARC.

**Errata** The ADS product may contain references to "HP" or "HPEESOF" such as in file names and directory names. The business entity formerly known as "HP EEsof" is now part of Agilent Technologies and is known as "Agilent EEsof". To avoid broken functionality and to maintain backward compatibility for our customers, we did not change all the names and labels that contain "HP" or "HPEESOF" references.

**Warranty** The material contained in this document is provided "as is", and is subject to being changed, without notice, in future editions. Further, to the maximum extent permitted by applicable law, Agilent disclaims all warranties, either express or implied, with regard to this documentation and any information contained herein, including but not limited to the implied warranties of merchantability and fitness for a particular purpose. Agilent shall not be liable for errors or for incidental or consequential damages in connection with the furnishing, use, or performance of this document or of any information contained herein. Should Agilent and the user have a separate written agreement with warranty terms covering the material in this document that conflict with these terms, the warranty terms in the separate agreement shall control.

**Technology Licenses** The hardware and/or software described in this document are furnished under a license and may be used or copied only in accordance with the terms of such license. Portions of this product include the SystemC software licensed under Open Source terms, which are available for download at<http://systemc.org/>. This software is redistributed by Agilent. The Contributors of the SystemC software provide this software "as is" and offer no warranty of any kind, express or implied, including without limitation warranties or conditions or title and non-infringement, and implied warranties or conditions merchantability and fitness for a particular purpose. Contributors shall not be liable for any damages of any kind including without limitation direct, indirect, special, incidental and consequential damages, such as lost profits. Any provisions that differ from this disclaimer are offered by Agilent only.

**Restricted Rights Legend** U.S. Government Restricted Rights. Software and technical data rights granted to the federal government include only those rights customarily provided to end user customers. Agilent provides this customary commercial license in Software and technical data pursuant to FAR 12.211 (Technical Data) and 12.212 (Computer Software) and, for the Department of Defense, DFARS 252.227-7015 (Technical Data - Commercial Items) and DFARS 227.7202-3 (Rights in Commercial Computer Software or Computer Software Documentation).

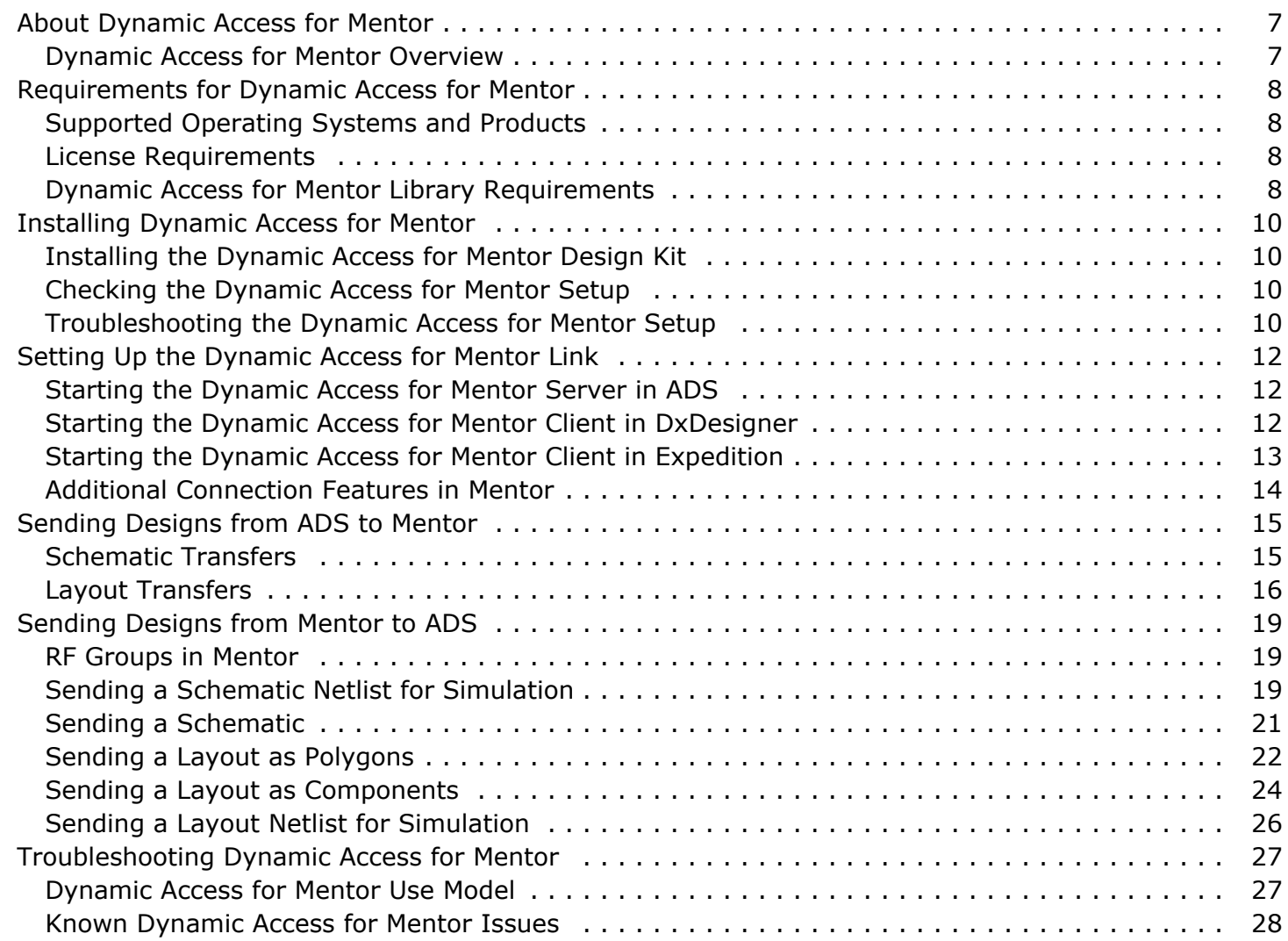

# <span id="page-6-0"></span>**About Dynamic Access for Mentor**

Agilent EEsof and Mentor Graphics have developed an integrated RF design flow that provides the following benefits:

- Reduces the number of design cycles
- Improves design robustness
- Increases speed for time to market

Dynamic Access for Mentor supports these goals by including these characteristics:

- Provides a bidirectional link for RF design information between ADS and Mentor
- Supports both layout and schematic transfer
- Allows ADS simulation of Mentor RF schematic designs without transferring a schematic
- Uses an interprocess communication link to eliminate user-management of the data transfer process

Mentor now supplies an RF design solution as an option for DxDesigner and Expedition that provides the Mentor side of the Dynamic Access for Mentor link. This RF Option also includes a complete symbol library of ADS passive and transmission line elements, facilitating the transfer of RF design information between ADS and Mentor.

## **Dynamic Access for Mentor Overview**

Dynamic Access for Mentor supports two distinct design flows:

**RF Design Starts in ADS**

For RF designers comfortable in ADS, RF designs started, tuned, and optimized in ADS can be moved into the Mentor environment for integration with the rest of a PCB design. ADS designs using transmission line elements are transferred directly from the schematic and layout windows.

**RF Design Starts in Mentor**

Using the ADS element library included with the Mentor RF Option, a designer can now create RF schematic designs in the Mentor environment, as well as incorporate RF schematics imported from ADS. These designs can be maintained in the Mentor environment, while retaining the ability to send them back to ADS for circuit level and electromagnetic simulation.

Design information can be transferred as schematics and layouts, when full component libraries are available, and as netlist files for simulation, requiring only electrical model libraries.

## <span id="page-7-0"></span>**Requirements for Dynamic Access for Mentor**

## **Supported Operating Systems and Products**

The ADS side of the Dynamic Access for Mentor link is supported on the following operating systems:

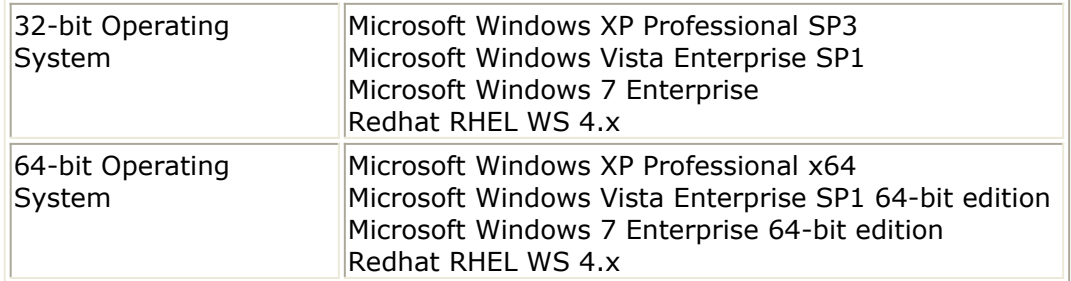

For details about ADS system requirements, see *Check the System Requirements* for *Windows* (instalpc) and *Linux* (install).

Dynamic Access for Mentor supports Mentor Graphics Expedition Enterprise 2007.2 and later. Version 2007.5 or later is recommended. All examples in this document feature DxDesigner and Expedition. It will also work with BoardStation XE.

The Mentor side of the link is supported on the following operating systems:

- Microsoft Windows XP and Vista 32 bit (use compatibility mode on 64 bit platforms)
- Solaris SPARC 8, 9, and 10 (preferred)
- Red Hat Enterprise Linux 3 (Update 8 or later), 4, and 5 (preferred)

Dynamic Access for Mentor requires either a full Mentor Graphics local installation, or a reduced run-time installation available from Mentor Graphics support.

A Mentor EE 2007.2 installation will need updates to support the latest functionality. To ensure that the Mentor installation is up to date, Mentor customers should download and install *RF Connect* from Mentor's SupportNet.

## **License Requirements**

To use Dynamic Access for Mentor, ensure that you have valid licenses for the ADS schematic and layout environments. No additional ADS licenses are needed. For more information on ADS licenses, see *Managing ADS Licenses* (instalpc).

For Mentor licenses, check with your local corporate Mentor administrator.

## **Dynamic Access for Mentor Library Requirements**

An RF design started in ADS can be transferred to Mentor for inclusion in a larger PCB

#### Advanced Design System 2011.01 - Dynamic Access for Mentor

system. To transfer parameterized information about the components and interconnects that make up the design, ADS and Mentor must share compatible libraries, with identical symbols and layout footprints. For simulation, the ADS library must include electrical model information for each element in the schematic. In the past, this has required extensive custom library development work.

With the schematic and layout RF Options, Mentor now provides compatible symbol libraries for most passive ADS elements, including transmission line components such as microstrip and stripline. This means that ADS designs that use these elements can move into the Mentor environment without user-supplied libraries.

The Mentor side of the Dynamic Access for Mentor link includes utilities to create and manage the ADS-compatible symbol library.

# <span id="page-9-0"></span>**Installing Dynamic Access for Mentor**

Dynamic Access for Mentor is delivered as a design kit with the ADS product. The Dynamic Access for Mentor design kit is not installed by default, but is managed using the standard design kit installation process. You can add the design kit using the **Design Kit** menu on the ADS main window.

## **Installing the Dynamic Access for Mentor Design Kit**

Follow the steps below to add Dynamic Access for Mentor and activate the link:

- 1. From the ADS main window, choose **DesignKit** > **Manage Favorite Design Kits**.
- 2. The Manage Favorite Design Kits dialog box opens.
- **3.** Click **Add Library Definition File**
- 4. Navigate to <ADS install dir>/pcb\_connect/MentorDA\_wdk, select the lib.defs file and click **Open**. (You do not need to unzip the file.)
- 5. Enter the Design Kit Name and click **OK**.

When the installation completes successfully, a *MentorDA* menu will appear in the main window's menu bar.

## **Checking the Dynamic Access for Mentor Setup**

To verify that the Dynamic Access for Mentor installation is working:

- 1. Select the **MentorDA** menu on the ADS main window.
- 2. Verify that the **Start MentorDA Server** menu item is enabled. If it is disabled, Dynamic Access for Mentor functionality is not available. Usually, this is caused by a missing .dll file, MentorADSMessaging.dll. This file is supplied by Mentor Graphics. See Troubleshooting the Dynamic Access for Mentor Setup for more information.
- 3. Select **MentorDA > Start MentorDA Server** to open the Start Server dialog.
- 4. Click **OK** to accept the default values. If the server starts successfully, you will see this message:

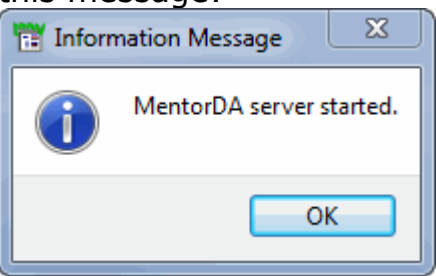

## **Troubleshooting the Dynamic Access for Mentor Setup**

If the *Start MentorDA Server* menu pick is inactive, something has prevented the Dynamic Access for Mentor plugin from loading into ADS, usually a missing library. One external dynamically loaded library (*.dll* or *.so*) is required. Mentor Graphics supplies this file,

#### Advanced Design System 2011.01 - Dynamic Access for Mentor

named *MentorADSMessaging.dll*, for Windows operating systems, and *libMentorADSMessaging4.so*, for Linux. It is located in the Mentor installation folder. The Mentor installation process typically adds the path to this file to the system path, making it available to ADS. If the ADS path does not include the Mentor installation folders, you must add them before Dynamic Access for Mentor will operate properly. On Linux, the LD LIBRARY PATH environment variable may need to be edited.

If you cannot locate this file, or you do not have a local installation of a Mentor product that includes it, contact your Mentor Graphics representative for assistance.

# <span id="page-11-0"></span>**Setting Up the Dynamic Access for Mentor Link**

The Dynamic Access for Mentor link operates as a client/server system, with ADS providing the server function. The server process in ADS can connect to one or more Mentor clients. Typically, this will include one DxDesigner schematic connection and one Expedition layout connection.

## **Starting the Dynamic Access for Mentor Server in ADS**

The Dynamic Access for Mentor link between ADS and Mentor uses a pair of TCP ports for communication. The Dynamic Access for Mentor connection can link ADS and Mentor on the same computer, or on different computers over the network.

#### *A* Note

Though the Dynamic Access for Mentor link allows multiple client connections, use only one connection at a time for improved performance. You should disconnect an existing link before requesting another.

To start the Dynamic Access for Mentor server and establish a link:

1. In the ADS main window, choose **MentorDA** > **Start MentorDA Server**. The following dialog box appears enabling you to specify a range of ports for ADS to use, in case of conflict with the default port.

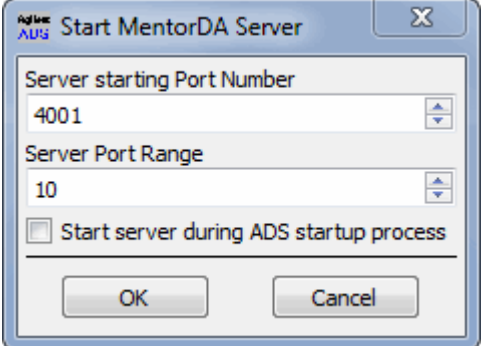

- 2. ADS will choose the first unused port in this range for the Dynamic Access for Mentor link. Accept the default values unless you encounter port number conflicts.
- 3. After the ADS server starts, request a link connection from Mentor DxDesigner or Expedition. See Starting the Dynamic Access for Mentor Client in DxDesigner or [Starting the Dynamic Access for Mentor Client in Expedition](#page-12-0)
- **4.** To display the Dynamic Access for Mentor server status, choose **MentorDA** > **Show Server Connections**.
- 5. To stop the server process, choose **MentorDA** > **Stop MentorDA Server**.

## **Starting the Dynamic Access for Mentor Client in DxDesigner**

To set a Dynamic Access for Mentor connection from Mentor DxDesigner to an ADS

- <span id="page-12-0"></span>1. Enable the *DxRFEngineer* license. This activates the RF toolbar.
- 2. In the toolbar, click the Mentor-Agilent link button to open DxDesigner's RF Connect dialog.

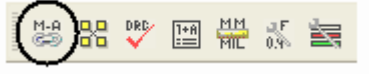

3. In the RF Connect dialog, click **connect** to set a local connection to the Dynamic Access for Mentor server in ADS.

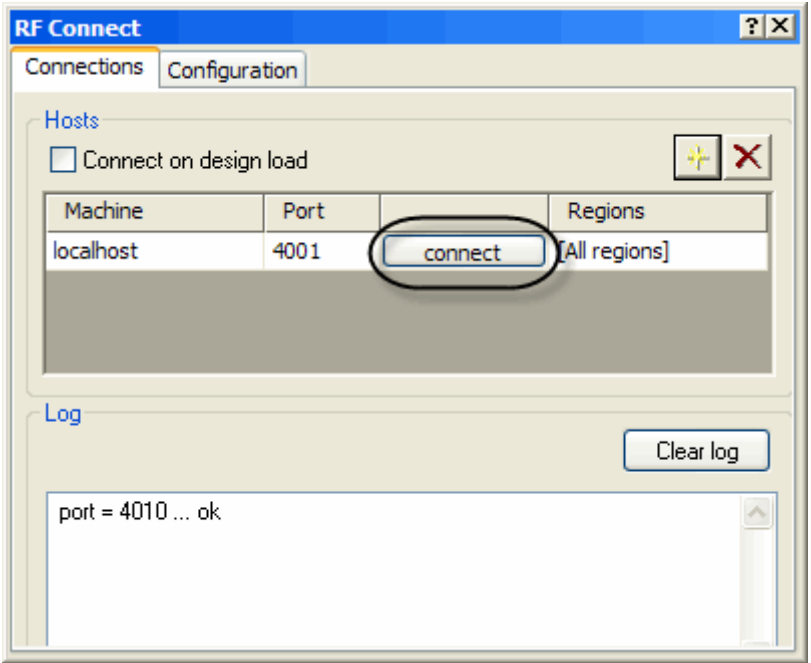

### **Starting the Dynamic Access for Mentor Client in Expedition**

To set a Dynamic Access for Mentor connection from Mentor Expedition to an ADS server:

- **1.** In Mentor Expedition, click **Setup** > **Licensed Modules** > **Advanced Technology Pro (RF)** to activate Expedition's RF Toolkit.
- 2. In the Expedition toolbar, click the **RF Toolkit** button to open the RF Toolkit toolbar. 斋
- 3. In the RF Toolkit toolbar, click the **Mentor-Agilent** link button to open Expedition's RF Connect dialog.

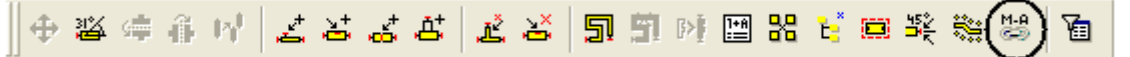

4. In the RF Connect dialog, click **connect** to set a local connection to the Dynamic Access for Mentor server in ADS.

Advanced Design System 2011.01 - Dynamic Access for Mentor

<span id="page-13-0"></span>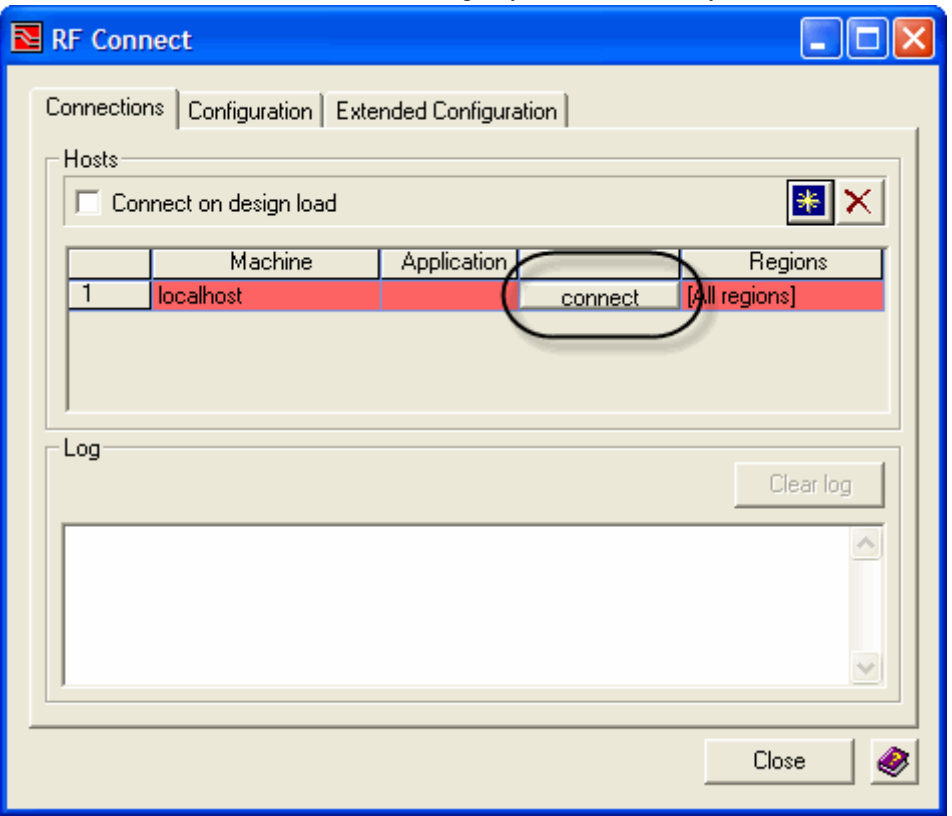

## **Additional Connection Features in Mentor**

The additional configuration tabs on the Mentor RF Connect dialog boxes allow connections to remote ADS servers that are more complex. Please see your Mentor documentation for more information about these capabilities.

# <span id="page-14-0"></span>**Sending Designs from ADS to Mentor**

Many RF designers begin in ADS, using the power and features of ADS to optimize the performance of the design. This design must then be moved into the Mentor environment for integration with other subsystems and backend processing for fabrication.

Dynamic Access for Mentor supports this design flow:

- ADS schematics can be transerred to Mentor DxDesigner
- ADS layouts can be transferred to Mentor Expedition

## **Schematic Transfers**

Before you can send a schematic to Mentor, ensure that you can establish a Mentor-ADS link as described in *Starting the Dynamic Access for Mentor Server in ADS* (mentorlink). Also, you must have an open ADS workspace with a schematic ready to send.

To send a schematic design from ADS to Mentor DxDesigner:

- 1. Make sure the schematic meets the following requirements:
	- The schematic must include only those components that are available in the Mentor-ADS symbol library. For more information about available components contact your corporate Mentor library administrator.
	- The schematic design must be flat since Mentor does not support ADS-style hierarchical designs.
- *2.* Start the Dynamic Access for Mentor server from the ADS main window (see *Starting the Dynamic Access for Mentor Server in ADS* (mentorlink)).
- 3. Start a Dynamic Access for Mentor link connection from DxDesigner to ADS (see *Starting the Dynamic Access for Mentor Client in DxDesigner* (mentorlink)).
- 4. On the ADS schematic window, click **MentorDA** > **Send ADS Schematic** to transfer the design.

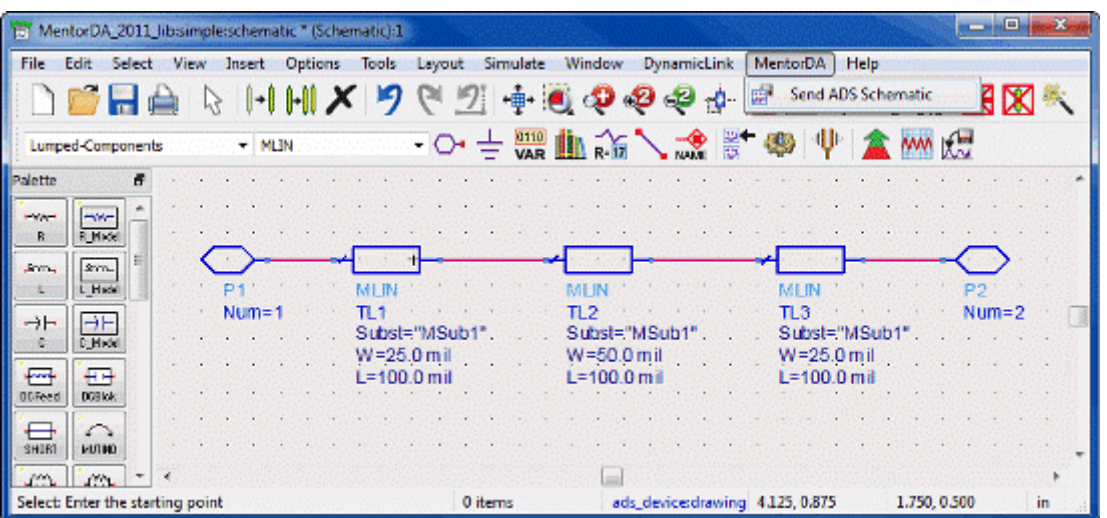

The ADS schematic is transferred into DxDesigner as a *block* as shown in the following example:

Advanced Design System 2011.01 - Dynamic Access for Mentor

<span id="page-15-0"></span>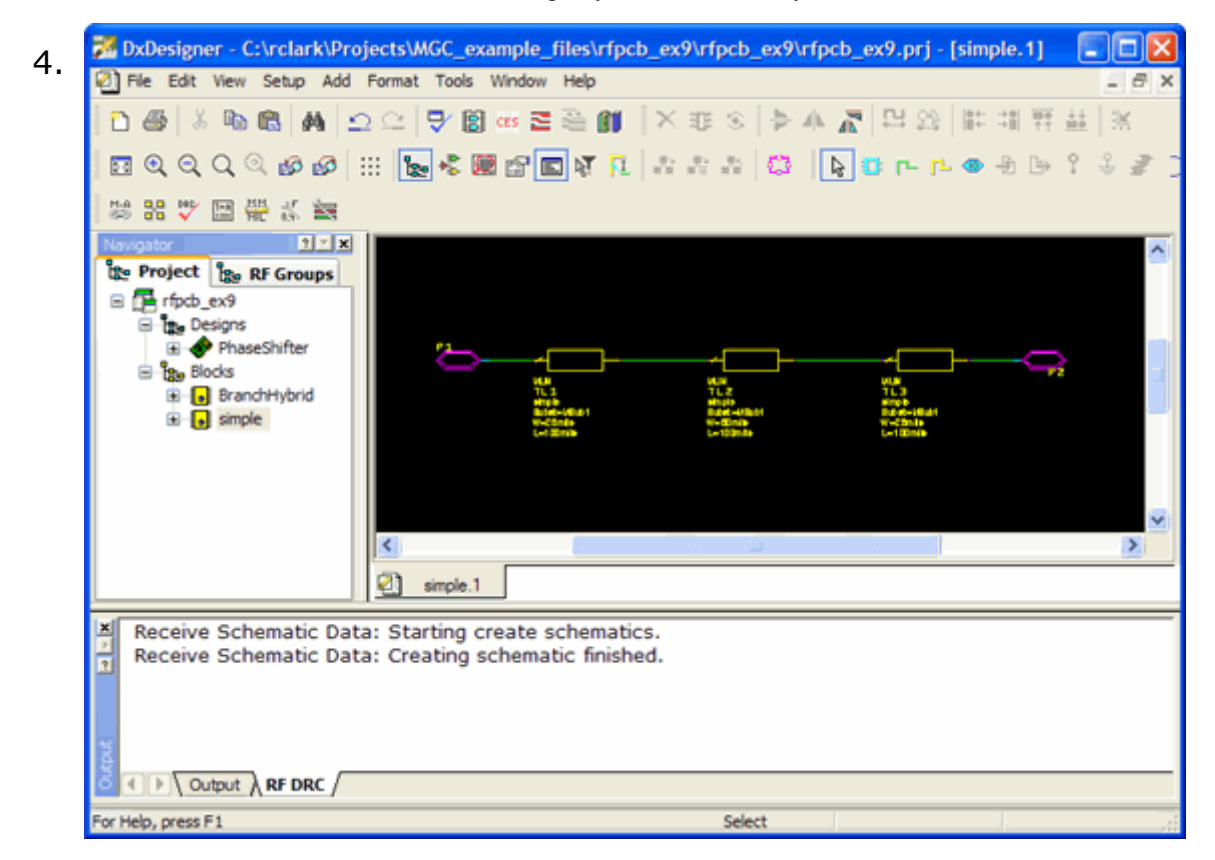

## **Layout Transfers**

Before you can send a layout to Mentor, ensure that you can establish a Mentor-ADS link as described in *Starting the Dynamic Access for Mentor Server in ADS* (mentorlink). Also, you must have an open ADS workspace with a layout ready to send.

#### *<u>A</u>* Note

Paths, traces, and meander lines cannot be exported from ADS Layout to Mentor Expedition. You must convert these structures to polygons before transferring the layout.

To send a layout from ADS to Expedition:

- *1.* Start the Dynamic Access for Mentor server from the ADS main window (see *Starting the Dynamic Access for Mentor Server in ADS* (mentorlink)).
- 2. Start a Dynamic Access for Mentor link connection from Expedition to ADS (see *Starting the Dynamic Access for Mentor Client in Expedition* (mentorlink)).
- 3. On the ADS layout window, click **MentorDA** > **Send ADS Layout** to transfer the design.

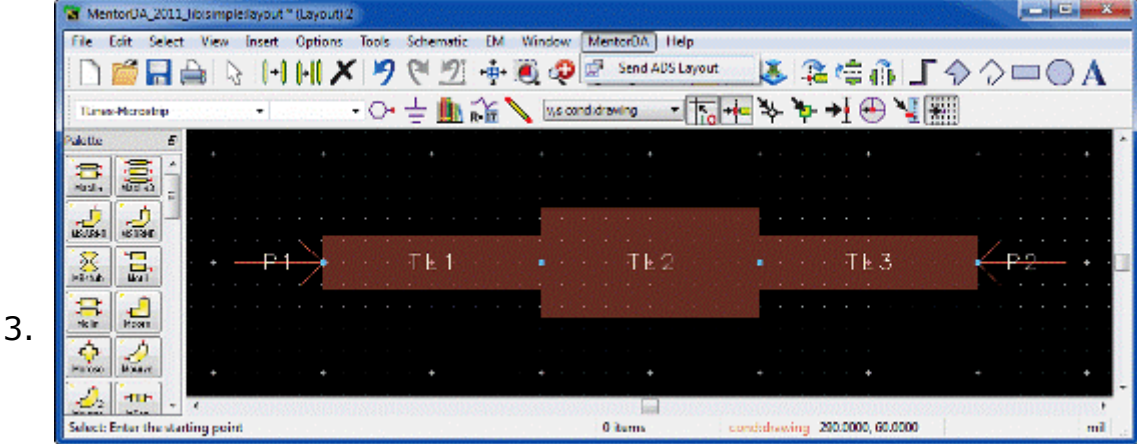

4. When Expedition receives the layout data, it opens a layer and via mapping dialog as shown in the following example:

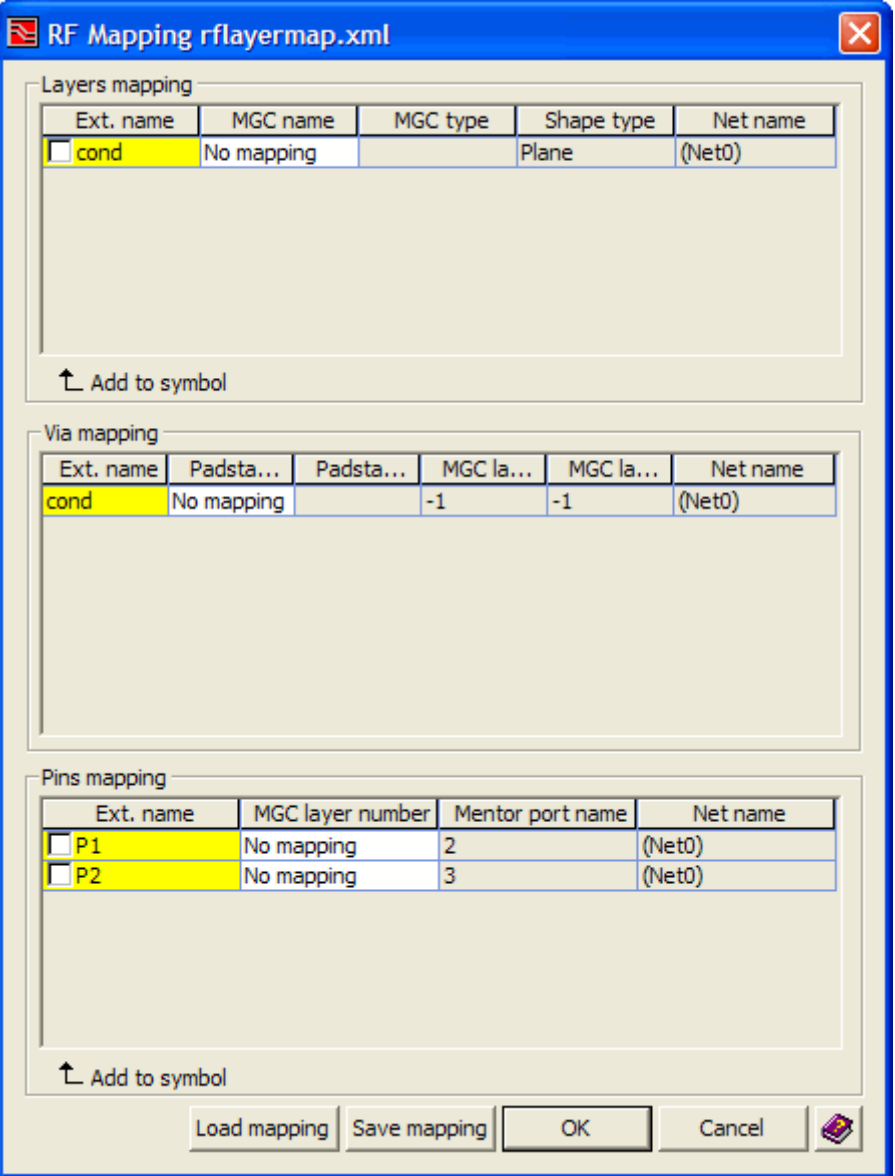

5. Set up the mapping in the dialog. See the Mentor documentation for more information about this process. When you complete the layer mapping, the ADS layout information is inserted as an *RF Group* at the origin of the Mentor layout as shown in the following figure:

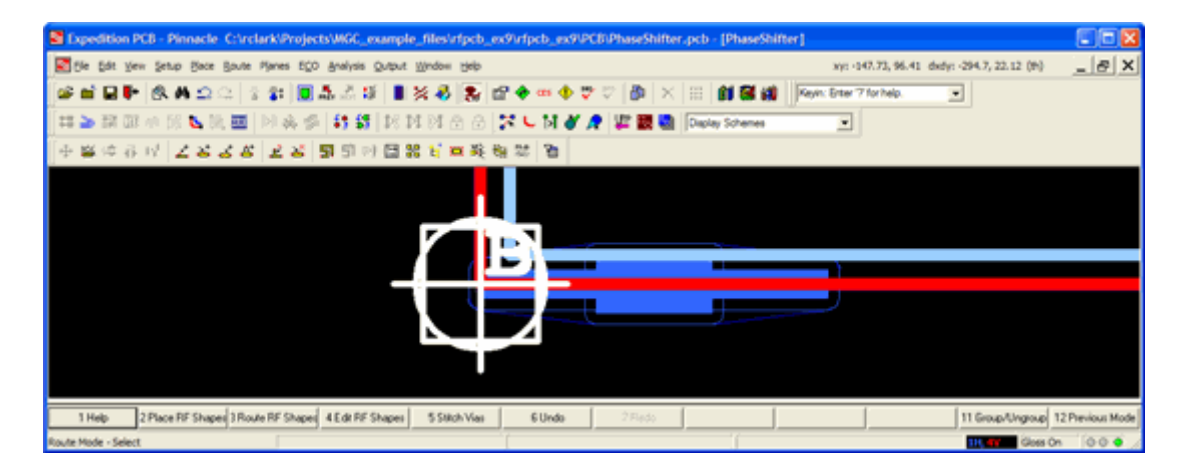

# <span id="page-18-0"></span>**Sending Designs from Mentor to ADS**

Dynamic Access for Mentor can transfer design information from Mentor board design tools to ADS. This can be used for design refinement of RF subsystems designed in the Mentor environment, or for verification of ADS RF designs embedded in a Mentor board design.

Several Dynamic Access for Mentor features support these goals:

- Mentor RF designs can be netlisted in Mentor, with the resulting netlist sent to ADS for simulation.
- The actual RF schematic can be transfered from Mentor to ADS.
- An arbitrary Mentor layout can be sent to ADS as geometric information for EM simulation.
- RF layouts can be sent to ADS as parameterized components.
- Mentor RF designs can be netlisted in Mentor and simulated in ADS.

Before you can use any of these features to send designs to ADS, ensure that you can establish the Mentor-ADS link as described in *Starting the Dynamic Access for Mentor Server in ADS* (mentorlink). All of these features also require that you have an open ADS workspace.

## **RF Groups in Mentor**

All RF design transfers from Mentor to ADS are based on the concept of the *RF Group*. RF Groups are created in Mentor by selecting a group of schematic or layout objects, and using the RF Group dialog to add them to a new or existing RF Group. The RF grouping does not change the board design; it associates a group of design objects with an RF Group name for further processing.

Mentor DxDesigner and Expedition each have RF Group user interfaces which provide the same functions. RF Group functionality may not be available in the Mentor environment until the RF environment is activated as described in *Setting Up the Dynamic Access for Mentor Link* (mentorlink).

## **Sending a Schematic Netlist for Simulation**

Mentor library components can include ADS netlisting properties. The ADS symbol library in DxDesigner is an example of this capability. RF design groups containing elements with netlisting properties can be sent as a dynamic netlist to ADS for simulation. The resulting netlist appears in ADS as a *black box* symbol that can be used in an ADS schematic.

#### *D* Note

If two schematics are used in a single project in DxDesigner, you can define a group only in that schematic design that has been set as a root. You cannot define a group in that schematic design that has not been set as a root.

To send a netlist from DxDesigner:

- 1. Define an RF Group.
- 2. From the RF Group/Ungroup dialog, select the group in the tree list to be transferred.
- 3. Right-click the name to open the context menu, and choose **Send Netlist**.

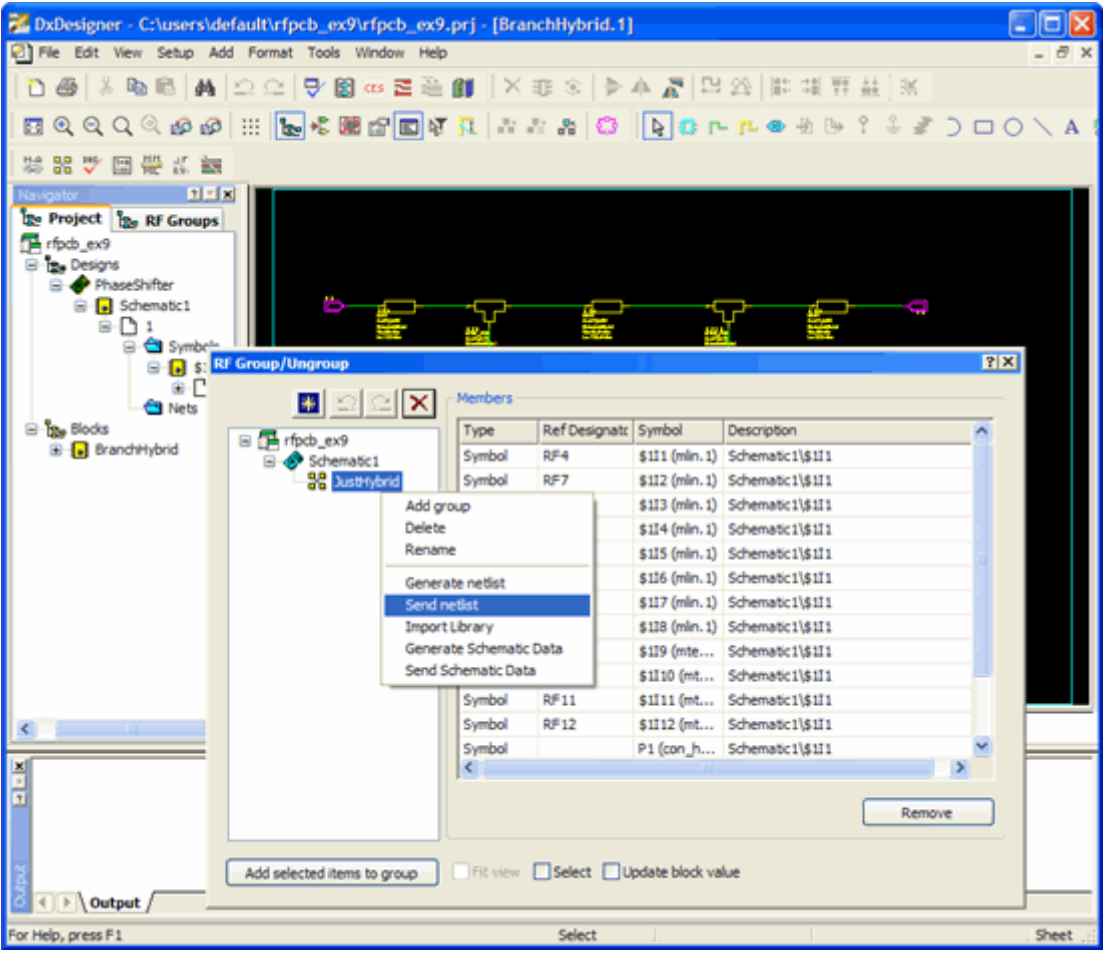

4. The active ADS schematic will pop forward, and the black-box symbol outline will appear for insertion. Click the component to complete the insertion.

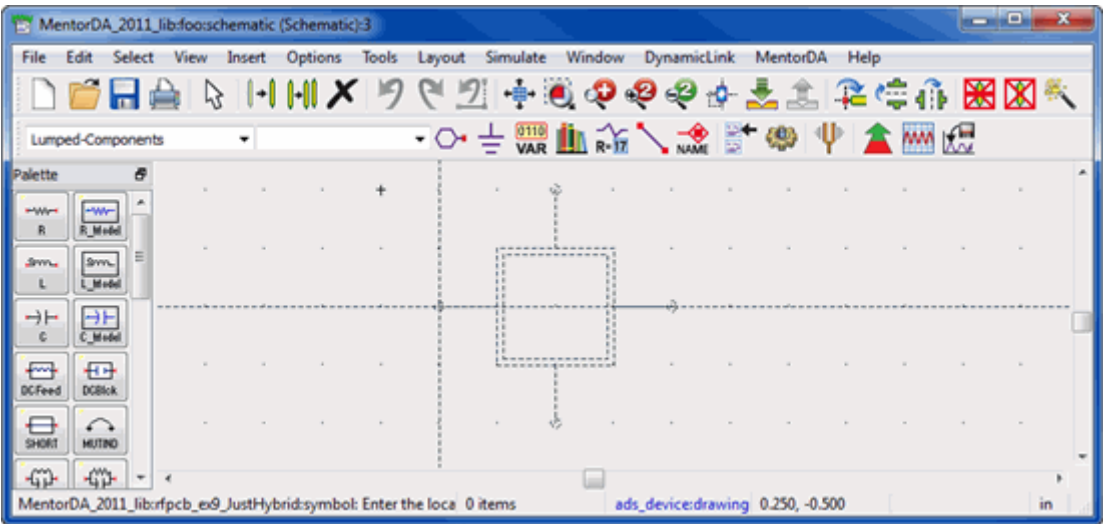

5. After the Mentor netlist component is placed, the port names are visible. The names come from the identifiers supplied in the Mentor netlist. You can now wire the component to a design for use in an ADS circuit simulation.

Advanced Design System 2011.01 - Dynamic Access for Mentor

<span id="page-20-0"></span>

|                    |                                  |        |      |        | MentorDA_2011_lib:foo:schematic * (Schematic):3 |       |                        |                |                      |                                 |          |                 |              |    |  |
|--------------------|----------------------------------|--------|------|--------|-------------------------------------------------|-------|------------------------|----------------|----------------------|---------------------------------|----------|-----------------|--------------|----|--|
| File               | Edit                             | Select | View | Insert | <b>Options</b>                                  | Tools | Layout                 | Simulate       | Window               | <b>DynamicLink</b>              | MentorDA | Help            |              |    |  |
|                    |                                  |        |      |        | $\mathbb{H}$ $\mathbb{H}$ $\mathbf{X}$          |       | クセスキングセキャミエキキ 出因の      |                |                      |                                 |          |                 |              |    |  |
|                    | Lumped-Components                |        |      |        |                                                 |       | ├───────────────────── |                |                      |                                 |          | <b>A</b> MM ICT |              |    |  |
| Palette            |                                  |        |      |        |                                                 |       |                        |                |                      |                                 |          |                 |              |    |  |
| <b>HWH</b>         |                                  |        |      |        |                                                 |       |                        |                |                      |                                 |          |                 |              |    |  |
|                    |                                  |        |      |        |                                                 |       |                        | P <sub>3</sub> |                      |                                 |          |                 |              |    |  |
| Serv.              | Syn.<br>Mode                     |        |      |        |                                                 |       |                        |                | D.                   |                                 |          |                 |              |    |  |
| ⊣⊢                 | ⊣⊦                               |        |      |        |                                                 |       |                        |                |                      |                                 |          |                 |              |    |  |
|                    |                                  |        |      |        |                                                 |       |                        |                |                      |                                 |          |                 |              |    |  |
| m<br><b>DCFeed</b> | ਜਿਸ<br><b>DOBlok</b>             |        |      |        |                                                 |       |                        |                | rfpcb_ex9_JustHybrid |                                 |          |                 |              |    |  |
|                    |                                  |        |      |        |                                                 |       |                        |                |                      |                                 |          |                 |              |    |  |
|                    |                                  |        |      |        |                                                 |       |                        |                |                      |                                 |          |                 |              |    |  |
|                    |                                  |        |      |        |                                                 |       |                        |                |                      |                                 |          |                 |              |    |  |
|                    | Select: Enter the starting point |        |      |        |                                                 |       | 0 items                |                |                      | ads_device:drawing 2.125, 0.125 |          |                 | 1.750, 0.625 | in |  |

## **Sending a Schematic**

The Dynamic Access for Mentor link can send a DxDesigner schematic from Mentor to ADS. With some restrictions, an RF Group in DxDesigner is sent to ADS as a schematic design, where it can be modified and optimized like any other ADS schematic design. One restriction is that the source Mentor schematic must be flat, and completely visible in one schematic view—no block instances are allowed.

To send a schematic from DxDesigner:

- 1. Define an RF Group.
- 2. From the RF Group/Ungroup dialog, select the group in the tree list to be transferred.
- 3. Right-click the name to open the context menu, and choose **Send Schematic Data**.

#### *A* Note

The actual element level schematic must be visible in the DxDesigner schematic window, not a higher level block instance. Push into blocks for a successful transfer. This also means that transferred schematics cannot span blocks.

<span id="page-21-0"></span>

|                              |           | Type                    | Ref Designato Symbol | <b>Description</b>                |                                       | ۸ |
|------------------------------|-----------|-------------------------|----------------------|-----------------------------------|---------------------------------------|---|
| rfpcb_ex9<br>Ξ<br>Schematic1 |           | Symbol                  | RF4                  |                                   | \$1I1 (mln.1) Schematic1\\$1I1        |   |
| <b>BB</b> JustHybrid         |           | Symbol                  | RF7                  |                                   | \$1I2 (mlin.1) Schematic1\\$1I1       |   |
|                              | Add group |                         |                      |                                   | \$1I3 (mln. 1) Schematic 1\\$1I1      |   |
|                              | Delete    |                         |                      |                                   | \$114 (mln. 1) Schematic 1\\$111      |   |
|                              | Rename    |                         |                      |                                   | \$1I5 (mln.1) Schematic1\\$1I1        |   |
|                              |           | Generate netlist        |                      |                                   | \$1I6 (mln. 1) Schematic 1\\$1I1      |   |
|                              |           | Send netlist            |                      | $$1I7$ (mln. 1) Schematic 1\\$1I1 |                                       |   |
|                              |           | <b>Import Library</b>   |                      |                                   | $$1I8$ (mlin. 1) Schematic $1\$ \$1I1 |   |
|                              |           | Generate Schematic Data |                      | \$1I9 (mte Schematic1\\$1I1       |                                       |   |
|                              |           | Send Schematic Data     |                      |                                   | \$1I10 (mt Schematic1\\$1I1           |   |
|                              |           | Symbol                  | <b>RF11</b>          |                                   | \$1I11 (mt Schematic1\\$1I1           |   |
|                              |           | Symbol                  | <b>RF12</b>          |                                   | \$1I12 (mt Schematic1\\$1I1           |   |
|                              |           | Symbol                  |                      | <b>TT</b>                         | P1 (con_h Schematic1\\$1I1            |   |
|                              |           | ≤∥                      |                      |                                   |                                       |   |
|                              |           |                         | Remove               |                                   |                                       |   |
|                              |           |                         |                      |                                   |                                       |   |

Advanced Design System 2011.01 - Dynamic Access for Mentor

4. On the ADS side, a new design will be created using the same name as the RF Group. Use this design as a building block in more complex ADS simulations.

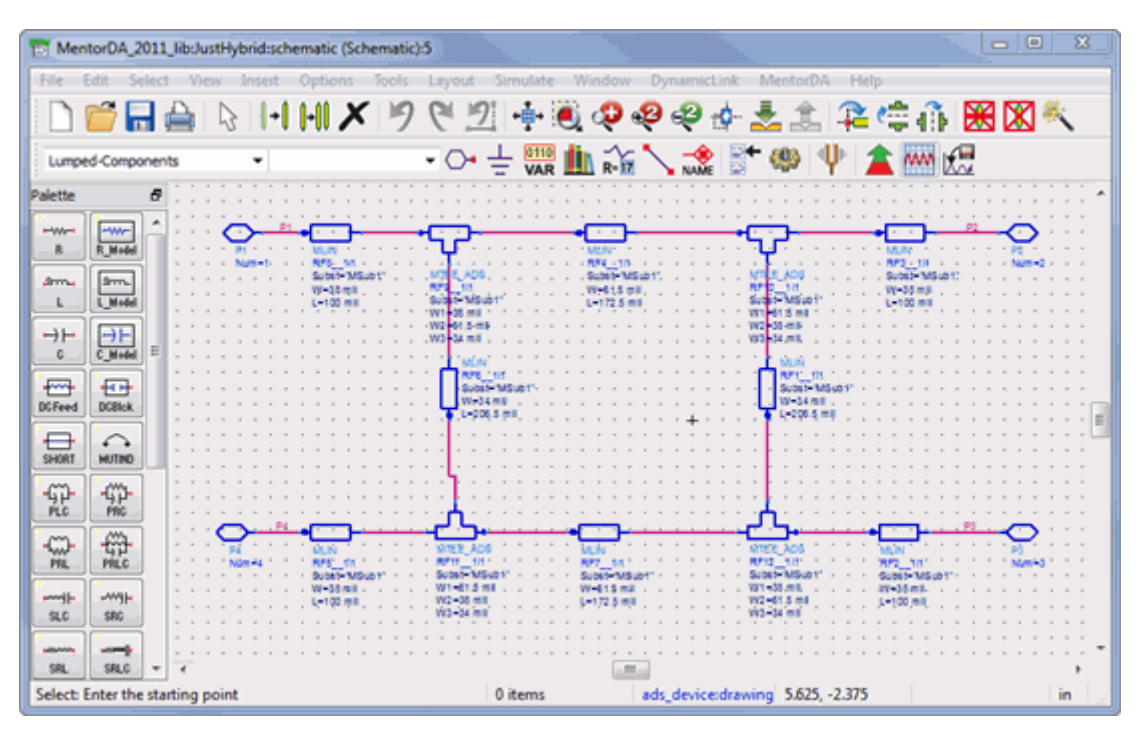

## **Sending a Layout as Polygons**

Expedition layout RF Groups can be sent to ADS layout as geometric information. In this type of transfer, all Mentor objects are reduced to simple polygons and sent over the Dynamic Access for Mentor link to ADS. Along with the layout geometry, substrate information from the Mentor layout database is sent to ADS as a *.slm* file for use in Momentum electromagnetic simulations. Since the Mentor database does not include all of To send a geometric layout from Mentor Expedition to ADS:

- 1. Define an RF Group.
- 2. From the RF Group/Ungroup dialog, select the group in the tree list to be transferred.
- 3. Right-click the name to open the context menu, and choose **Send layout data**.

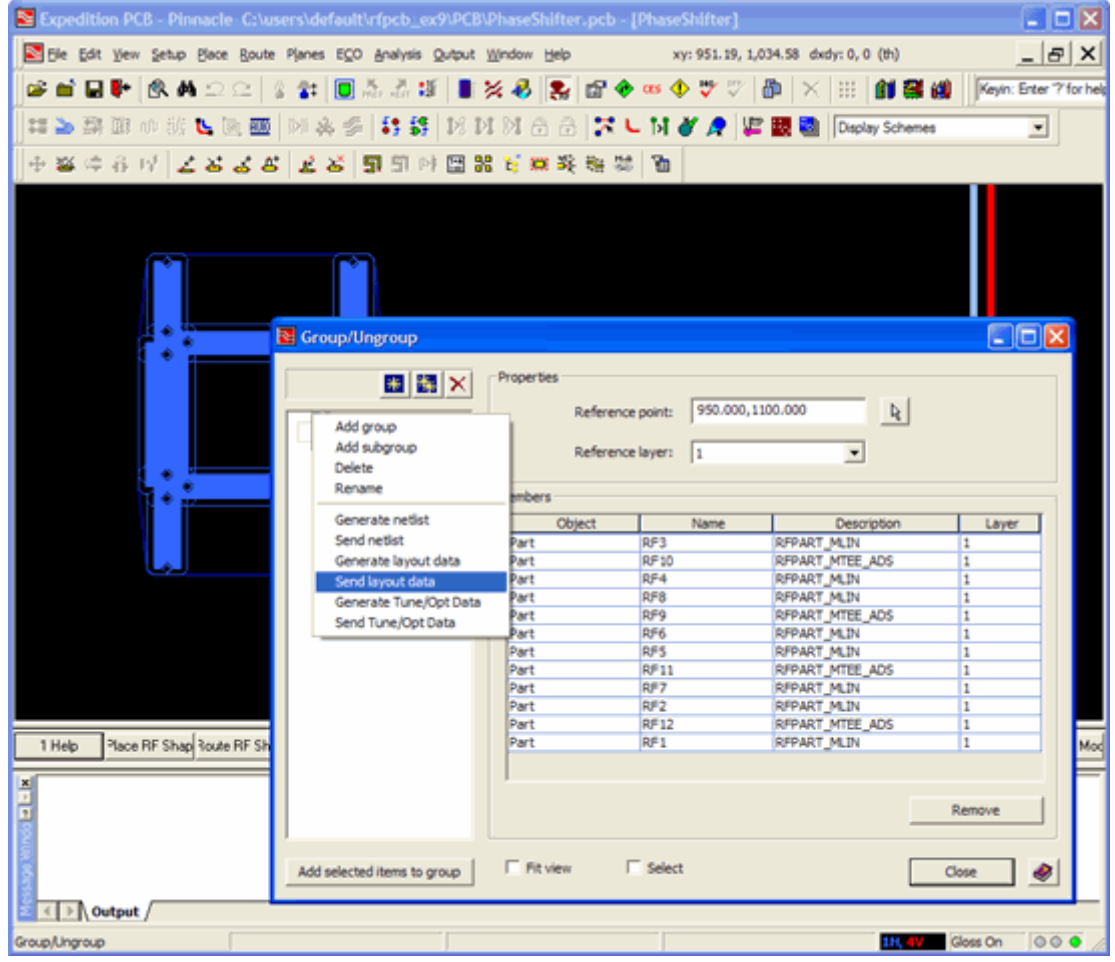

A new ADS layout window will open containing the polygon-based imported layout.

Advanced Design System 2011.01 - Dynamic Access for Mentor

<span id="page-23-0"></span>

| MentorDA_2011_libclustHybrid:layout * (Layout):7 |                                  |          |     |  |  |  |  |                                                                         |  |  |         |                                              |  |                                   |  |  | $-0$ |     | $^{3}$ |
|--------------------------------------------------|----------------------------------|----------|-----|--|--|--|--|-------------------------------------------------------------------------|--|--|---------|----------------------------------------------|--|-----------------------------------|--|--|------|-----|--------|
|                                                  |                                  |          |     |  |  |  |  |                                                                         |  |  | Help    |                                              |  |                                   |  |  |      |     |        |
|                                                  |                                  | 9 H A    | LX. |  |  |  |  |                                                                         |  |  |         | +   メリセ辺 中道のののか 三土る 兵停命 J9分=◎A               |  |                                   |  |  |      |     |        |
|                                                  | TLines-Microstrip                |          |     |  |  |  |  | $\cdot$ O $\cdot$ $\pm$ $\ln$ $\sim$ $\sim$ $\sqrt{2}$ v.s condidraming |  |  |         | $\blacksquare$ $\blacksquare$ $\blacksquare$ |  |                                   |  |  |      |     |        |
| Palette                                          |                                  | $\sigma$ |     |  |  |  |  |                                                                         |  |  |         |                                              |  |                                   |  |  |      |     |        |
| 흢                                                | 氲                                |          |     |  |  |  |  |                                                                         |  |  |         |                                              |  |                                   |  |  |      |     |        |
| $\frac{1}{\sqrt{2}}$                             | $\frac{1}{\frac{1}{2}}$          |          |     |  |  |  |  |                                                                         |  |  |         |                                              |  |                                   |  |  |      |     |        |
| 윦                                                | 忌                                |          |     |  |  |  |  |                                                                         |  |  |         |                                              |  |                                   |  |  |      |     |        |
| 읂                                                | 싒                                |          |     |  |  |  |  |                                                                         |  |  |         |                                              |  |                                   |  |  |      |     |        |
| $\Diamond$                                       | $\frac{1}{2}$                    |          |     |  |  |  |  |                                                                         |  |  |         |                                              |  |                                   |  |  |      |     |        |
| $\frac{1}{2}$                                    | -co-<br>Mike                     |          |     |  |  |  |  |                                                                         |  |  |         |                                              |  |                                   |  |  |      |     |        |
| ÷<br><b>MCAP1</b>                                | H<br>HIGAP2                      |          |     |  |  |  |  |                                                                         |  |  |         |                                              |  |                                   |  |  |      |     |        |
| ÷<br>HOCAP:                                      | 丽<br>MCAP4                       |          |     |  |  |  |  |                                                                         |  |  |         |                                              |  |                                   |  |  |      |     |        |
| Œ<br>Mang                                        | Ж<br>Mang6                       | $= 1$    |     |  |  |  |  |                                                                         |  |  | m.      |                                              |  |                                   |  |  |      |     |        |
|                                                  | Select: Enter the starting point |          |     |  |  |  |  |                                                                         |  |  | 0 items |                                              |  | condidrawing 1470,0000, 1355,0000 |  |  |      | mil |        |

A new *.slm* substrate information file will also be copied into the ADS workspace. You can manually load it for use with Momentum. It will have the same name as the RF Group that produced it.

1. Edit the substrate parameters as usual, if necessary.

#### *<u>A</u>* Note

If you edit the substrate parameters, save the changes into a new file since an existing *.slm* file will be overwritten by a later import.

## **Sending a Layout as Components**

Expedition RF Groups containing components that have equivalent components in the ADS library can be sent over the Dynamic Access for Mentor link as ADS layouts containing parameterized components, not just simple polygons. The resulting ADS layout can be used to generate an ADS schematic, and can be used in circuit level simulation.

To send a parameterized layout from Mentor Expedition to ADS:

- 1. Define an RF Group.
- 2. From the RF Group/Ungroup dialog, select the group in the tree list to be transferred.
- 3. Right-click the name to open the context menu, and choose **Send Tune/Opt Data**.

Advanced Design System 2011.01 - Dynamic Access for Mentor

<span id="page-24-0"></span>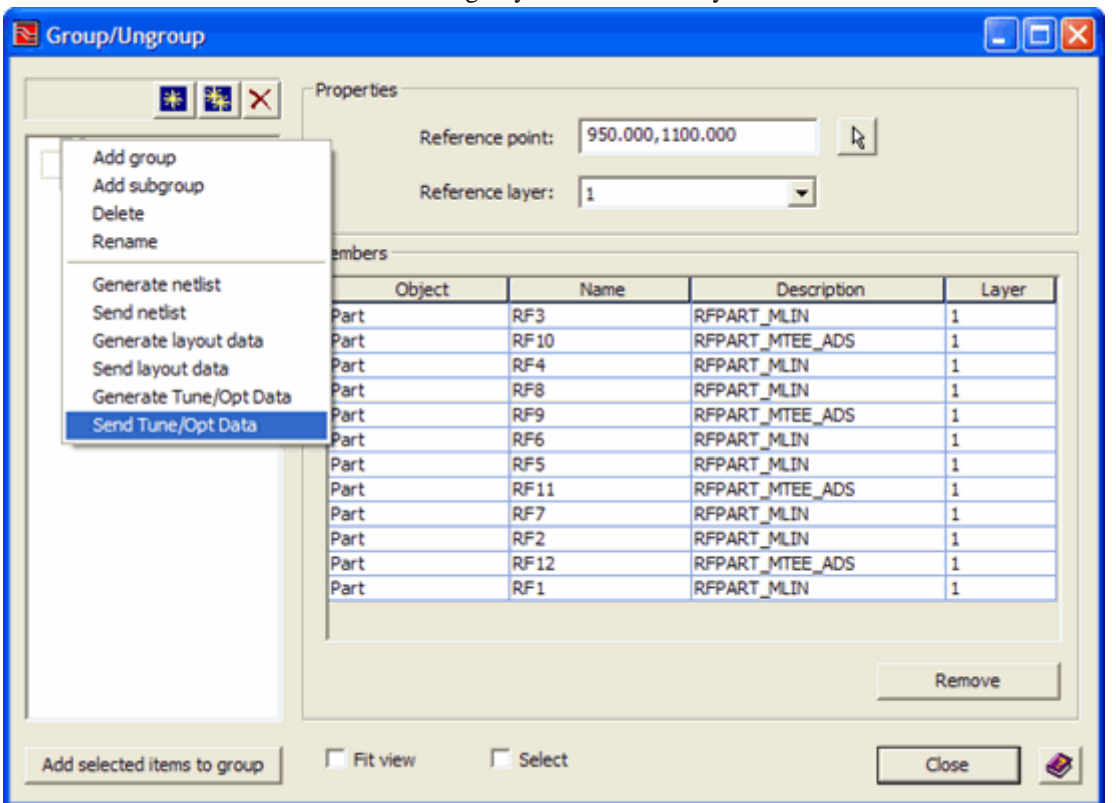

The resulting layout view will open in a new layout window. The cell's schematic view will contain substrate-related information for the transmission line elements used in the layout.

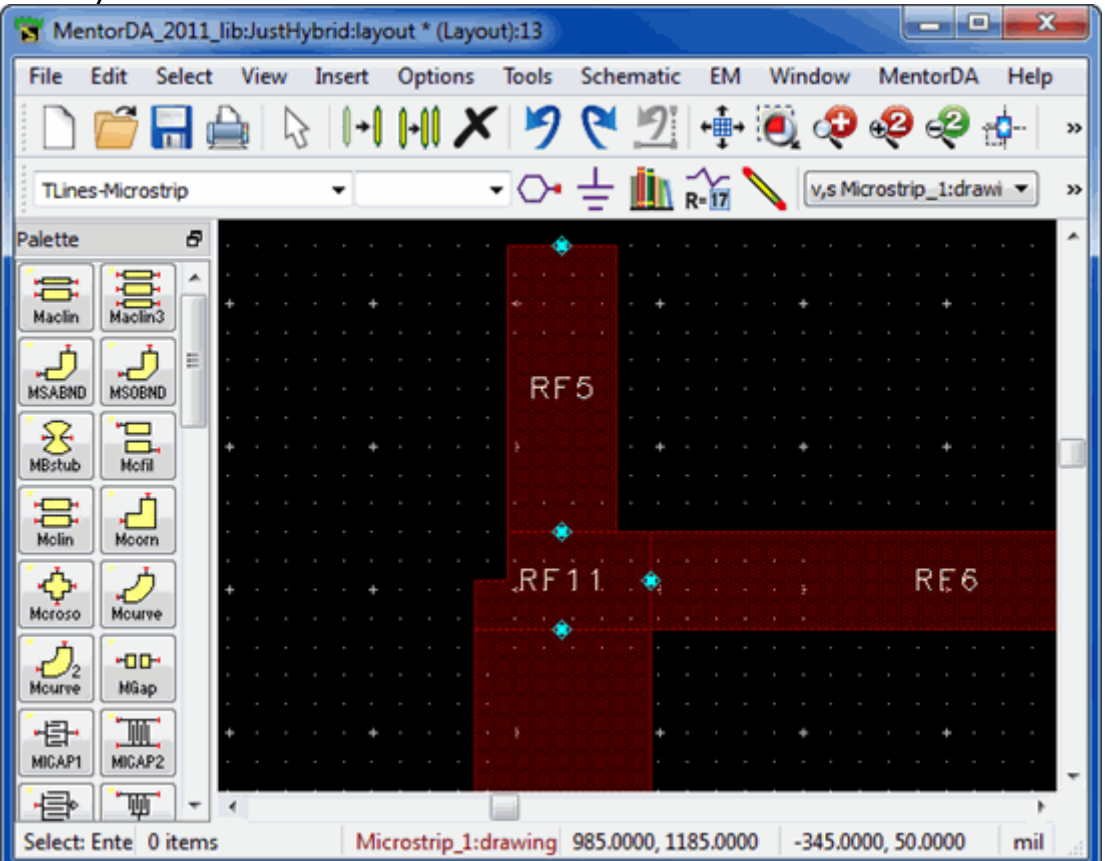

## **Sending a Layout Netlist for Simulation**

In cases where full layout transfer is not needed, an ADS netlist representing an RF Group can be sent from Expedition to ADS. Elements from the ADS symbol library are netlisted according to their netlisting properties. Simple trace elements also are converted to ADS transmission line equivalents and inserted in the netlist.

The netlist transfer process is similar to one used to transfer a schematic netlist from DxDesigner described above in [Sending a Schematic Netlist for Simulation](#page-18-0).

To send the netlist from Expedition:

- 1. Define an RF Group.
- 2. From the RF Group/Ungroup dialog, select the group in the tree list to be transferred.
- 3. Right-click the name to open the context menu, and choose **Send Netlist**.
- 4. The active ADS schematic will pop forward, and the black-box symbol outline will appear for insertion. Click the component to complete the insertion.
- 5. After the Mentor netlist component is placed, the port names are visible. The names come from the identifiers supplied in the Mentor netlist. You can now wire the component to a design for use in an ADS circuit simulation.

## <span id="page-26-0"></span>**Troubleshooting Dynamic Access for Mentor**

This section discusses some of the current Dynamic Access for Mentor use-model limitations and known issues.

## **Dynamic Access for Mentor Use Model**

### **Substrate definition and transfer**

Mentor DxDesigner and Expedition have significantly different use models for substrate information than Agilent ADS. Substrate data for ADS symbol library components in DxDesigner is managed with a substrate dialog which edits a centralized substrate database. ADS uses substrate data components which are placed on schematics and follow scoping rules in a hierarchical design.

Netlists sent from Mentor to ADS for simulation will have the necessary ADS substrate components added to the dynamic component netlist file. No additional work is needed for correct simulation.

Schematics sent from Mentor to ADS will not have any substrate components, and so will need these to be added manually before the schematic can be used in ADS simulations.

Schematics sent from ADS to Mentor may have substrate component blocks on the schematic, and a matching symbol will appear in the Mentor schematic. These blocks will not affect the central substrate database, and will need to be removed from the schematic before it can be packaged for transfer to Expedition for layout.

Geometric layouts sent from Expedition to ADS will include a *.slm* file which defines the substrate stack and its material parameters. This will be derived from the Expedition layer stack definition, and not from the central RF substrate database used by ADS symbol library components. The Mentor user must ensure that these two Mentor substrate definitions match and make sense together.

Parameterized layouts sent from Expedition to ADS will have have substrate information on the schematic page of the ADS design. This will be derived from the central RF substrate database, not the Expedition layer stack definition.

Layouts sent from ADS to Expedition include the schematic page information, which may include substrate information. As of EE2007.2, Expedition does not do anything with this information.

### **Circuit design heirarchy**

ADS supports hierarchical designs, with arbitrary levels of nested schematic instances. While Mentor DxDesigner allows nested block instances on the top level schematic, they are really inline instances of a block template, rather than true hierarchy in the ADS

<span id="page-27-0"></span>sense.

Currently, only flat schematics with no block hierarchy can be sent from DxDesigner to ADS, since the schematic must be completely visible in the DxDesigner schematic window. RF groups with block hierarchy are allowed, but will be sent as a flattened netlist.

ADS schematics to be transferred to DxDesigner must be flat, with no hierarchy. Each symbol on the ADS schematic must have an equivalent in the Mentor environment.

### **Port definition rules**

Port placement on geometric layout transfers is determined in the Mentor environment, and there is no control over these ports from the ADS side of the link. As of EE2007.2, only single ports with no ground reference are transferred. Ports may require additional manual adjustment in ADS before EM simulation.

### **Ground plane transfer**

Information about this topic will be added when available.

### **Unit string translation**

There are some differences between Mentor and ADS unit name strings, for example Mentor "mils" versus ADS "mil". These differences are automatically translated in the transfer process, and can be ignored in the Mentor environment.

## **Known Dynamic Access for Mentor Issues**

None at this time.